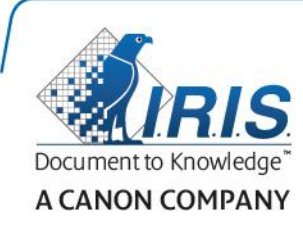

# IRISPen Air 7

Guide de démarrage rapide

(Android)

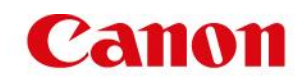

Ce guide de démarrage rapide a pour but de vous aider dans l'installation et la mise en route d'**IRISPen AirTM 7**.

Veuillez lire ce guide avant d'utiliser ce scanneur et ses logiciels. Toutes les informations du présent guide peuvent être modifiées sans préavis.

#### **Table des matières**

- **[1. Introduction](#page-1-0)**
- **[2. Installation de l'application IRISPen](#page-2-0)**<sup>™</sup>
- **[3. Configuration rapide de l'IRISPen](#page-3-0)™**
- **[4. Numérisation](#page-5-0)**
- **[5. Dépannage](#page-8-0)**
- **[6. Spécifications](#page-8-1)**
- **[7. Conformité](#page-9-0)**

### <span id="page-1-0"></span>**1. Introduction**

IRISPen Air<sup>™</sup> 7 est un stylo scanner sans fil intelligent qui permet de numériser des lignes de texte dans l'application IRISPen™ installée sur votre terminal Android. L'application permet de modifier, de traduire, de lire à haute voix et de partager les numérisations via vos comptes Cloud de prédilection.

Grâce à la technologie d'OCR (reconnaissance optique des caractères) d'I.R.I.S., IRISPen Air<sup>™</sup> 7 reconnaît 130 langues\*, codes à barres et polices CMC7 en mode Connexion. Si vous utilisez IRISPen™ en mode Hors connexion, toutes les langues ne sont pas prises en charge. Un message s'affiche si une langue nécessite le mode Connexion.

L'application peut également traduire automatiquement le texte numérisé et le lire à voix haute.

Remarque : IRISPen Air<sup>™</sup> 7 numérise une seule ligne à la fois.

\*La version finale d'IRISPen Air<sup>™</sup> 7 prendra en charge 130 langues que les clients pourront télécharger via la fonction Mise à jour de l'application actuelle.

#### **Avant de commencer :**

Chargez l'IRISPen™ pendant 5 heures. Pour ce faire, connectez-le à un ordinateur à l'aide du câble USB fourni et mettez l'ordinateur sous tension ou branchez l'IRISPen™ dans une prise électrique. Le voyant vert de la batterie clignote lentement pendant la charge de la batterie. Lorsque le voyant ne clignote plus, la batterie est chargée.

**Remarque :** la charge de l'IRISPen™ par une connexion à un port USB du terminal Android (s'il en est équipé) n'est pas prise en charge.

**Remarque** : la durée de vie de la batterie en cours d'utilisation est d'environ 4 heures. Lorsque la batterie est presque vide, son voyant commence à clignoter rapidement. Il faut environ 2 heures 30 pour la recharger. Notez que l'état de la batterie est également affiché dans l'application IRISPen<sup>™</sup>.

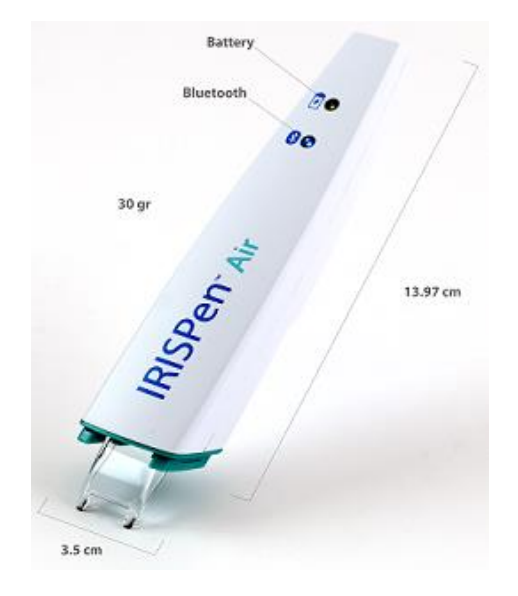

# <span id="page-2-0"></span>**2. Installation de l'application IRISPenTM**

Important : pour installer l'application IRISPen<sup>™</sup>, vous avez besoin d'une connexion Internet sans fil.

- Ouvrez le site **Play Store** sur votre terminal Android.
- Recherchez l'application **IRISPen Air**<sup>™</sup> 7 et installez-la.
- Pour ce faire, suivez les instructions affichées à l'écran.
- Une fois l'application installée, tapez sur **Ouvrir**.
- Appuyez sur la pointe du scanneur pendant 3 secondes pour mettre le stylo sous tension, comme illustré dans l'application IRISPen<sup>™</sup>.

Le voyant Bluetooth bleu du stylo commence à clignoter lentement.

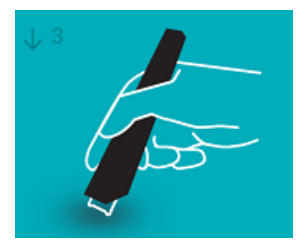

Tapez sur **Démarrer**.

Si Bluetooth n'est pas activé sur votre terminal, le système affiche un message indiquant **"An app wants to turn on Bluetooth"** (une application souhaite activer Bluetooth). Sélectionnez **Autoriser**.

Tapez sur **Sélectionner le scanneur**.

Lorsque la connexion Bluetooth est établie, le voyant LED bleu reste allumé. Un message indiquant le scanneur est connecté s'affiche.

Notez que la connexion peut prendre un certain temps.

- Si la connexion du stylo pose problème, consultez la section **[Dépannage](#page-8-0)**.
- Tapez sur **Suivant** pour poursuivre la **configuration rapide**.

**Remarque** : la prochaine fois, il vous suffira d'ouvrir l'application et de mettre l'IRISPen<sup>™</sup> sous tension.

# <span id="page-3-0"></span>**3. Configuration rapide de l'IRISPenTM**

Lorsque vous lancez pour la première fois l'application, l'option **Configuration rapide** s'affiche.

Dans la section Configuration rapide, vous pouvez sélectionner différents éléments :

- **Main utilisée pour la numérisation** :
	- Sélectionnez **Main droite** pour numériser les lignes de gauche à droite.
	- Sélectionnez **Main gauche** pour numériser les lignes de droite à gauche.
- **Langue source**
	- $\bullet$  IRISPen<sup>M</sup>

\*La version finale d'IRISPen AirTM 7 prendra en charge 130 langues que les clients pourront télécharger via la fonction **Mise à jour** de l'application actuelle.

- Mode **Connexion** / **Hors connexion**
	- Sélectionnez **Activé** pour activer le mode Connexion et vous connecter au Cloud IRISPen Air<sup>™</sup> 7. Il est possible de sélectionner **Désactivé** pour travailler en mode Hors connexion.
- **Vitesse de lecture**

Utilisez le curseur pour ajuster la vitesse de lecture de l'option de synthèse vocale.

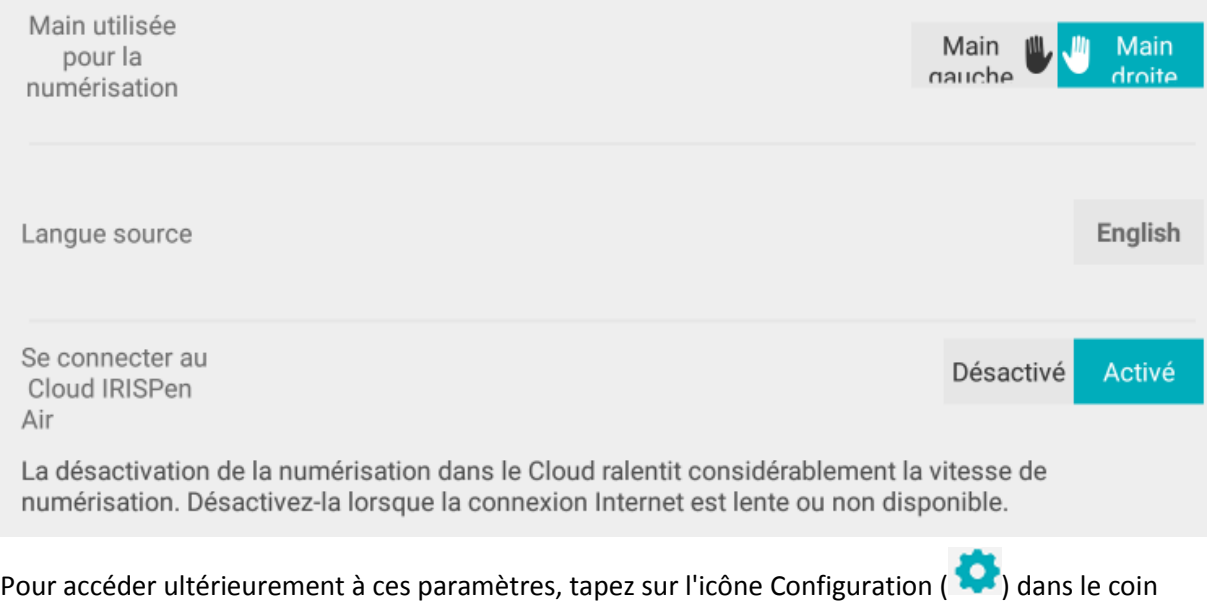

inférieur droit.

### **Conseils de numérisation**

Accédez ensuite aux **conseils de numérisation**.

- Tenez le stylo droit pour numériser du texte. Ne numérisez *pas* à un angle de 45° ou moins.
- Vérifiez que les deux extrémités pointues du stylo scanner restent en contact avec la page pendant la numérisation.
- Ne numérisez qu'une seule ligne de texte à la fois. Assurez-vous que la ligne soit comprise entre les deux extrémités du stylo scanner.

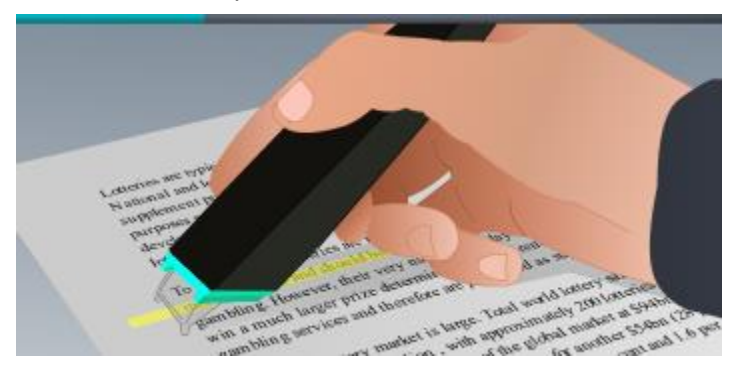

- Ne scannez pas trop lentement la ligne. Faites glisser l'IRISPen<sup>™</sup> d'un mouvement fluide.
- Evitez d'appuyer trop fort sur le stylo scanner sans quoi la numérisation risque d'être irrégulière et saccadée.

Tapez sur la flèche à côté de **Essayez-le** lorsque vous avez terminé.

#### **Exercice de numérisation**

Vous pouvez à présent vous exercer à numériser du texte et regarder les résultats.

Lorsque vous avez terminé, tapez sur **Terminer**.

Pour revenir au menu **Conseils de numérisation** ou **S'exercer**, tapez sur l'icône du menu ( ) dans le coin supérieur droit de l'écran principal et sélectionnez **Conseils de numérisation** ou **S'exercer.**

### <span id="page-5-0"></span>**4. Numérisation**

Cette section décrit les diverses possibilités de numérisation offertes par l'IRISPen<sup>™</sup>.

Tapez sur le signe plus pour commencer un nouveau document.

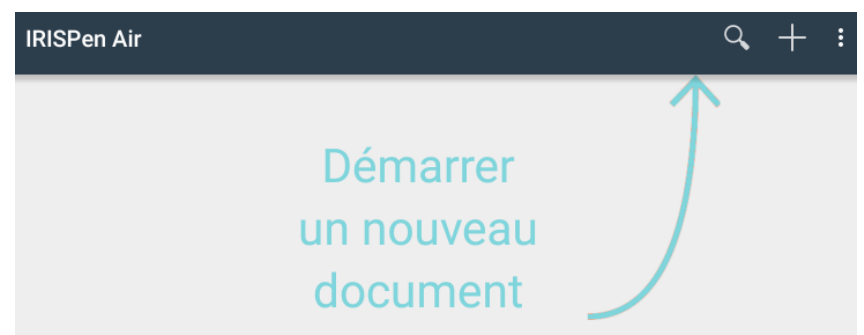

Un nouveau document est toujours intitulé "**document sans titre**". Pour le renommer, tapez dans le titre et saisissez le nom de votre choix.

- Le message "**Prêt à numériser**" s'affiche à l'écran.
- Faites glisser le stylo sur une ligne de texte comme décrit dans la section [Configuration](#page-3-0)  [rapide.](#page-3-0)
	- Le texte numérisé s'affiche dans l'application. Vous pouvez ajouter plusieurs lignes au document jusqu'à ce qu'il soit complet.
	- Remarque : vous ne pouvez jamais numériser qu'une seule ligne à la fois.

**Conseil :** pour ajouter une numérisation sur une nouvelle ligne, cliquez le stylo sur la surface après avoir numérisé la ligne.

- Le cas échéant, les résultats de la numérisation peuvent être modifiés manuellement. Pour ce faire, tapez à l'intérieur du texte et modifiez-le. Notez que les options Couper, Copier et Coller standard sont également disponibles.
- Pour supprimer tout un document, tapez sur l'icône du menu  $\left( \begin{array}{c} \vdots \\ \vdots \end{array} \right)$  et sélectionnez **Supprimer**.

#### **Lecture du texte à voix haute**

**Remarque :** vérifiez que le mode Connexion est activé pour utiliser cette fonctionnalité. Une connexion Internet (Wifi, 3G ou 4G) est nécessaire pour activer le mode Connexion.

Pour lire le texte à voix haute, tapez sur l'icône du menu (**i)** et sélectionnez Parler.

Par défaut, 17 langues sont prises en charge : anglais, français, néerlandais, allemand, italien, polonais, russe, espagnol, brésilien, danois, finnois, norvégien, suédois, chinois simplifié, chinois traditionnel, japonais et coréen.

Lorsque vous sélectionnez une langue qui n'est pas installée par défaut, la fenêtre contextuelle qui s'affiche vous invite à télécharger et à installer un moteur de synthèse vocale prenant en charge la langue voulue à partir du site Google Play Store.

**Remarque :** lorsque vous cliquez sur **Oui**, le système n'accède pas au site Play Store et ne télécharge pas le moteur requis de façon automatique. Vous devez le faire manuellement.

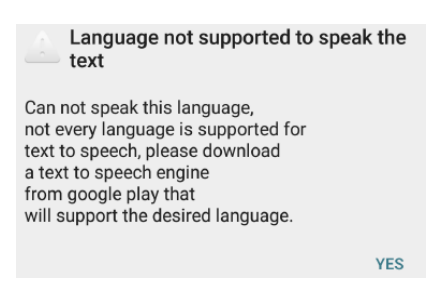

#### **Traduction du texte**

**Remarque :** vérifiez que le mode Connexion est activé pour utiliser cette fonctionnalité. Une connexion Internet (Wifi, 3G ou 4G) est nécessaire pour activer le mode Connexion.

Pour traduire le texte que vous avez numérisé, tapez sur l'icône Traduire ( $\overline{\mathbf{R}}$ )

Tapez sur la langue à droite et sélectionnez la langue requise dans la liste. Le texte est immédiatement traduit.

**Remarque** : la langue à gauche ne peut pas être modifiée. Il s'agit de la langue source sélectionnée au cours de la [configuration rapide.](#page-3-0) Pour sélectionner une autre langue source, accédez au menu Configuration ( $\bullet$ ). Puis démarrez un nouveau document dans l'application.

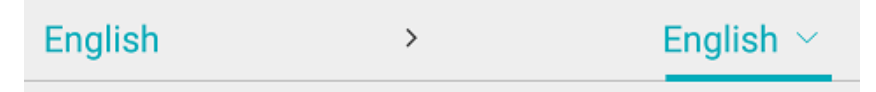

Pour lire le texte traduit à voix haute, tapez sur l'icône Parler ( $\overline{r}$ ).

Pour partager le texte traduit, tapez sur l'icône Partager ( $\leq$ ).

#### **Enregistrement et partage des numérisations**

Pour partager vos numérisations, tapez sur l'icône du menu (**iii**). Ensuite, sélectionnez Partager.

Les comptes Cloud configurés sur votre terminal s'affichent. Sélectionnez la destination de votre choix.

Pour partager simultanément plusieurs documents, revenez à l'écran principal. Tapez et maintenez un document à partager, sélectionnez les autres documents et tapez sur l'icône de partage.

#### **Retour à l'écran principal**

Pour revenir dans l'écran principal, tapez sur le bouton Retour de votre appareil.

Dans l'écran principal :

- Vous voyez une vue d'ensemble de tous vos documents et du nombre de numérisations que chacun d'eux contient.
- Vous pouvez utiliser la fonction **Rechercher** ( ) pour rechercher des documents.
- Vous pouvez ajouter de nouveaux documents en tapant sur le signe plus.
- Suppression de plusieurs documents :
	- Tapez et maintenez le document à supprimer.
- Sélectionnez les autres documents à supprimer.
- Tapez ensuite sur l'icône de suppression  $\left( \frac{1}{\bullet} \right)$ .
- Partage de plusieurs documents :
	- Tapez et maintenez le document à partager.
	- Sélectionnez les autres documents à partager.
	- Cliquez ensuite sur l'icône de partage  $(\leq)$ .
- Accédez au menu Configuration  $\overline{Q}$ .
- Vous pouvez vérifier l'état de la batterie.

#### **Mise hors tension de l'IRISPen<sup>™</sup>**

Pour mettre l'IRISPen<sup>™</sup> hors tension, pressez trois fois rapidement l'extrémité du scanneur sur une surface.

**Remarque** : quand l'IRISPen™ est inactif pendant 12 minutes, il se met automatiquement hors tension.

### <span id="page-8-0"></span>**5. Dépannage**

En cas de problèmes liés à l'utilisation de l'IRISPen Air<sup>™</sup> 7, tapez sur l'icône du menu ( **ii** ) et sélectionnez **Aide et Support**.

**Conseil** : pour obtenir une liste des terminaux compatibles, cliquez sur le lien pour accéder à la section **[IRISPen Air](http://www.irislink.com/c2-1304-225/IRISPen-Air-7---Support.aspx)<sup>™</sup> 7** du [site web de support I.R.I.S.](http://www.irislink.com/c2-1323-225/I-R-I-S----Support---Technical-Support.aspx) et cliquez sur Compatibility (Compatibilité).

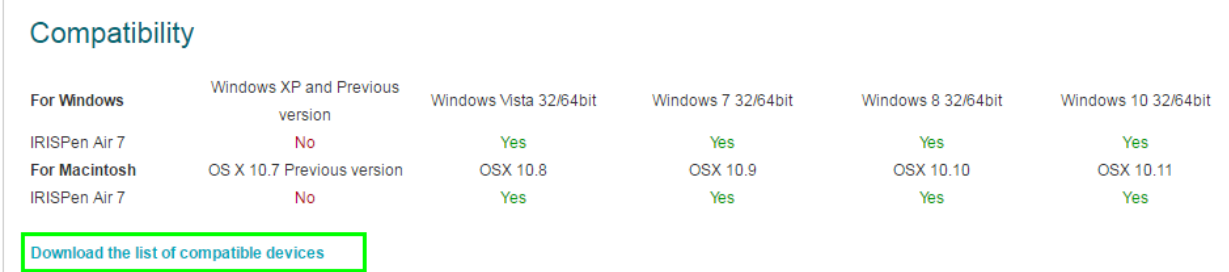

# <span id="page-8-1"></span>**6. Spécifications**

### **Spécifications du produit**

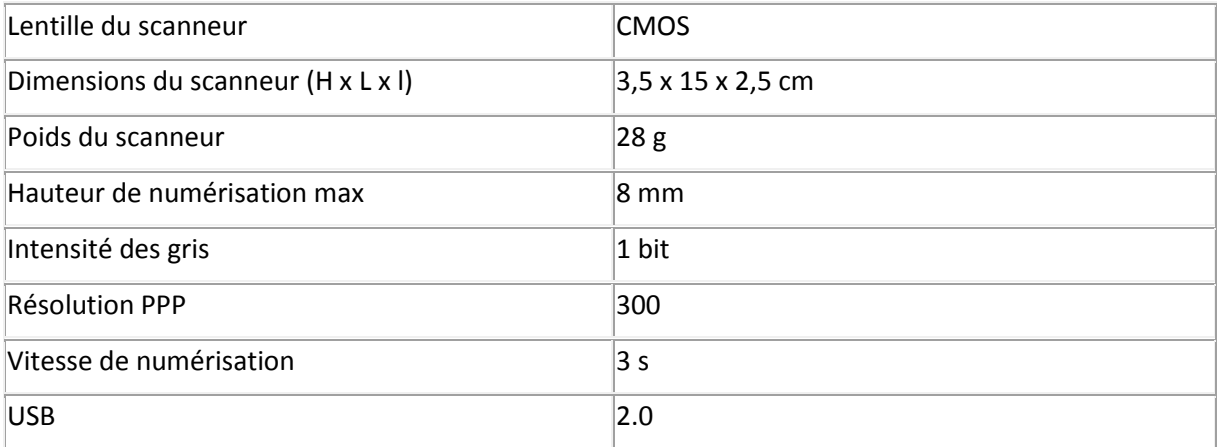

### **Spécifications Bluetooth**

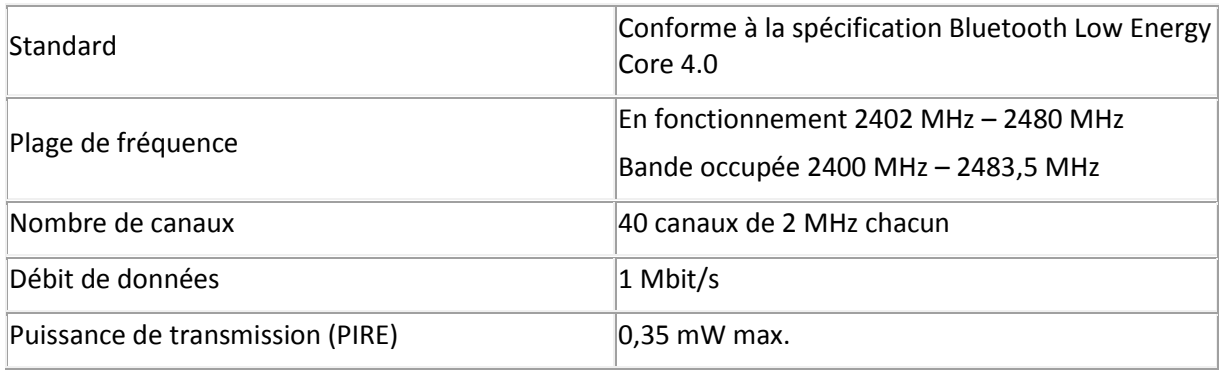

### **Spécifications de la batterie**

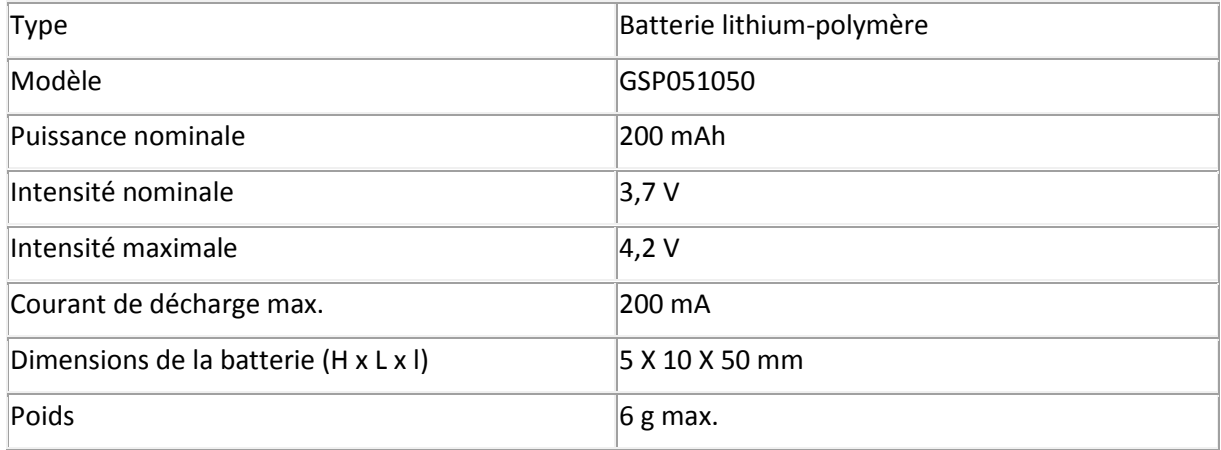

Tous les logiciels et les pilotes peuvent être téléchargés à l'adresse **[www.irislink.com/softwaredownload](http://www.irislink.com/softwaredownload)**.

# <span id="page-9-0"></span>**7. Conformité**

#### **Conformité aux directives RoHS et DEEE**

Ce produit est conforme aux règlementations RoHS de la directive du Parlement européen et du Conseil sur les restrictions de l'utilisation de certaines substances dangereuses dans les équipements électriques et électroniques (2002/95/CE) et de la directive sur les déchets d'équipements électroniques et électriques (DEEE) (2002/96/CE).

#### **Déclaration de conformité à la FCC en matière d'interférences radioélectriques**

Cet équipement a été testé et jugé conforme aux limites d'un appareil numérique de classe B stipulées dans la section 15c de la réglementation de la FCC. Ces limites sont établies pour garantir une protection raisonnable contre les interférences nuisibles dans une installation résidentielle. Cet équipement génère, utilise et peut émettre des ondes de radiofréquence et peut, s'il n'est pas installé et utilisé conformément aux instructions, provoquer des interférences nuisibles aux communications radio. Il n'existe toutefois aucune garantie qu'une installation spécifique ne provoquera pas d'interférence. En cas d'interférences avec la réception radio ou télévisuelle, qu'il est possible de vérifier par la mise hors tension et sous tension de l'équipement, vous pouvez tenter de les corriger à l'aide d'une ou plusieurs des mesures suivantes :

- Réorientez ou déplacez l'antenne de réception.
- Augmentez la distance entre l'équipement et le récepteur.
- Raccordez l'équipement à une prise d'un circuit différent de celui auquel le récepteur est raccordé.
- Consultez le distributeur ou un technicien radio/TV expérimenté pour obtenir de l'aide.

Cet équipement a été testé et certifié conforme aux limites autorisées pour un équipement numérique de classe B, conformément à la réglementation de la FCC. Pour rester conforme à la réglementation de la FCC, des câbles blindés doivent être utilisés avec cet équipement. Une utilisation avec un équipement non approuvé ou des câbles non blindés risque de provoquer des interférences avec la réception radio ou télévisuelle. L'utilisateur est averti que tout changement ou modification non expressément approuvé par le fabricant pourrait annuler l'autorisation d'exploitation de l'équipement accordée à l'utilisateur. Cet appareil est conforme à la section 15c de la réglementation de la FCC. Son utilisation est soumise aux deux conditions suivantes : (1) cet équipement ne doit pas causer d'interférences nuisibles et 2) il doit accepter toutes les interférences reçues, y compris celles susceptibles de provoquer un fonctionnement indésirable.